## Arma 3 Setup Instructions NDISC SULE 2020

# *Troubleshooting*

If you get stuck anywhere in these instructions, do the following in order. If something does not work, then move on to the next option:

- Read back over the instructions at least three times. Is there something that you missed, misread, or did incorrectly?
- Restart the set of instructions you were attempting to complete and go through them again at least once.
- Ask a friend, maybe they ran into the same problem you are running in to.
- Email Hunter Mortemore [\(hmortemo@nd.edu\)](mailto:hmortemo@nd.edu) with specifics on what instruction is failing and any other pertinent information.

# *Steam Installation*

- 1. Go t[o this link.](https://store.steampowered.com/)
- 2. In the upper right-hand corner there is a green installation button, click it and then click the blue "Install Steam" button. A file will be downloaded to your computer.
- 3. Open the file, and follow the installation instructions on screen.
- 4. Once you have Steam installed, open it and sign in. When it requests permissions from your computer ensure that you give them to it.

# *Arma 3 Procurement*

- 1. Once you have a Steam account and are logged into the desktop application, click on "Friends & Chat" in the lower, right-hand corner of the screen.
- 2. In the pop-up box, select "Add a Friend".
- 3. Copy your friend code and email it to [ajohns35@nd.edu.](mailto:ajohns35@nd.edu)
- 4. You will be gifted a copy of the game. This should arrive as an email or a message within Steam. When you receive the gift, follow the included steps to accept it.
- 5. The game will now be located in your steam library, and you can proceed to the installation steps.

# *Arma 3 Installation*

- 1. Open the desktop Steam app and click on the "Library" tab at the top of the page.
- 2. You should see a list of your games on the left side of the screen. Click on "Arma 3".
- 3. Click "Install" and follow the on-screen instructions. The game will then be installed on your computer.

*Arma 3 Back-Versioning (Windows Computers Only)*

If you are using a computer running Windows (instead of MacOS or Linux) you will need to follow the following instructions to back-version your game. Bohemia Interactive halted Arma 3 development on other operating systems in 2018 but continued on Windows, so your game is several versions ahead of other players. In order to be able to play on our server you will need to set your version back to 1.82.

This is a lot of steps. They are easy if you follow the guide closely but, if you stray or get ahead of the steps, disaster will ensue.

- 1. Close the Steam app.
- 2. Using the search bar at the bottom left corner of your desktop, search for and open System Information. In the window that opens up you should be able to see a line labeled "System Type". That should either say "x64-based PC" or "x86-based PC". Remember which type you have for the next step.

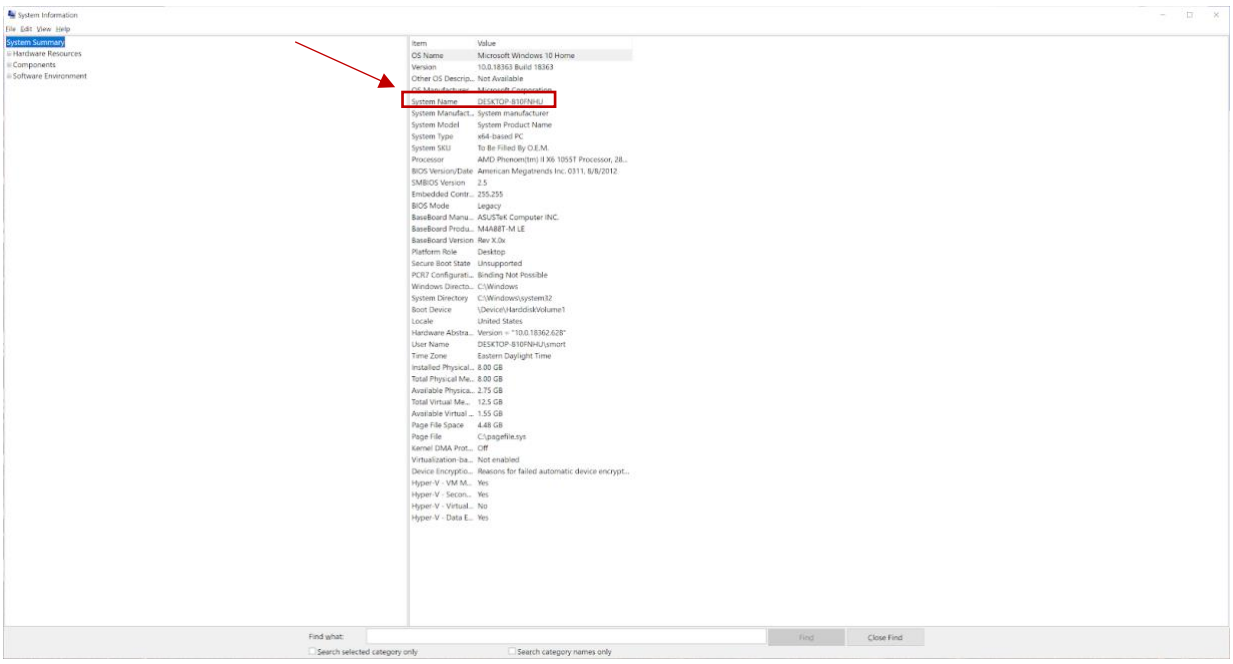

3. Next, go to [this link](https://dotnet.microsoft.com/download/dotnet-core/3.1) and download the version of SDK 3.1.201 for Windows that matches the PC type you found in step 2.

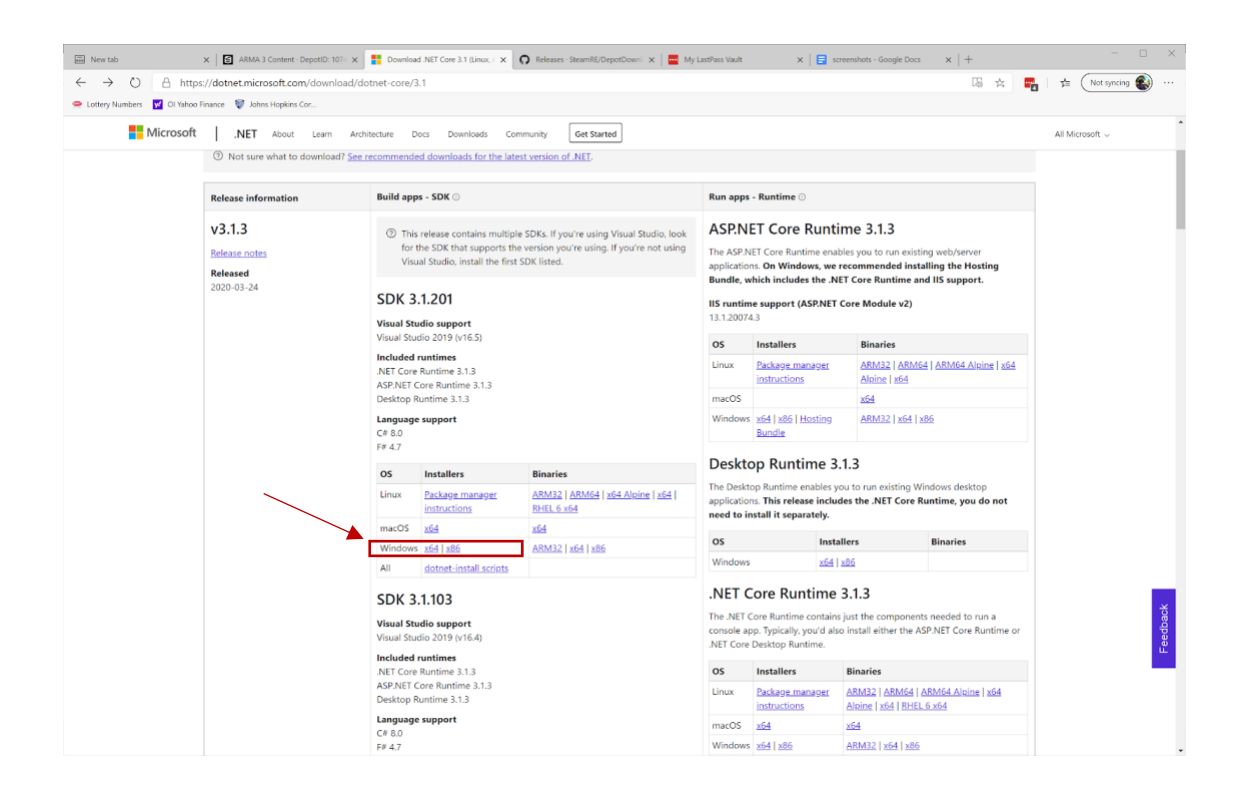

- 4. When the download is complete, open the downloaded file and follow the on-screen instructions to install the software.
- 5. Next, click on [this link](https://github.com/SteamRE/DepotDownloader/releases/download/DepotDownloader_2.3.3/depotdownloader-2.3.3.zip) to download the DepotDownloader software.
- 6. When the download is complete, open the downloaded folder (it will be called "depotdownloader-2.3.3"). Since it is a .zip folder you will need to right click the folder and select Extract All... in order to open it. If it has a pink tab at the top that says "Extract" then it is still in .zip format and the following steps will not work. If you do not see the Extract All… option, you most likely have another extractor installed. You should uninstall that other extractor.

Clicking on Extract All… should extract all the files into another folder. If it extracts them somewhere else instead, such as to your desktop, create a folder and put all of the files inside of it. There will be 15 files in total.

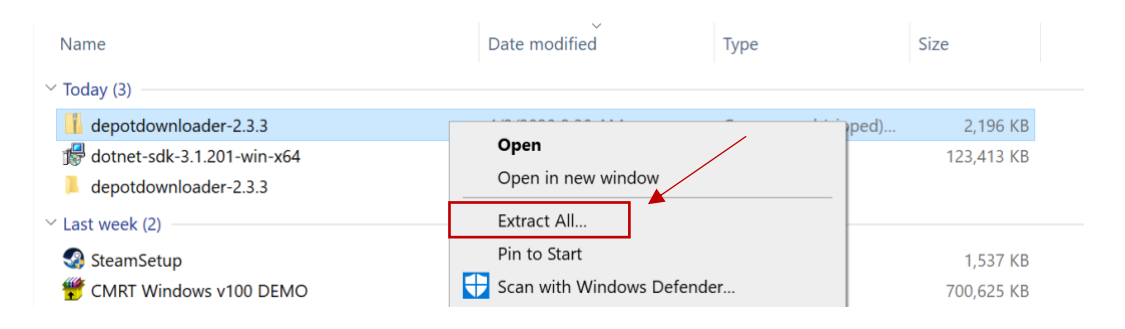

7. Once the, now extracted, folder is open (it is critical you are looking at this folder when you do this), type cmd.exe into the address bar of your file explorer window and hit enter. This will open a command line prompt which we will utilize to acquire the old version of the game.

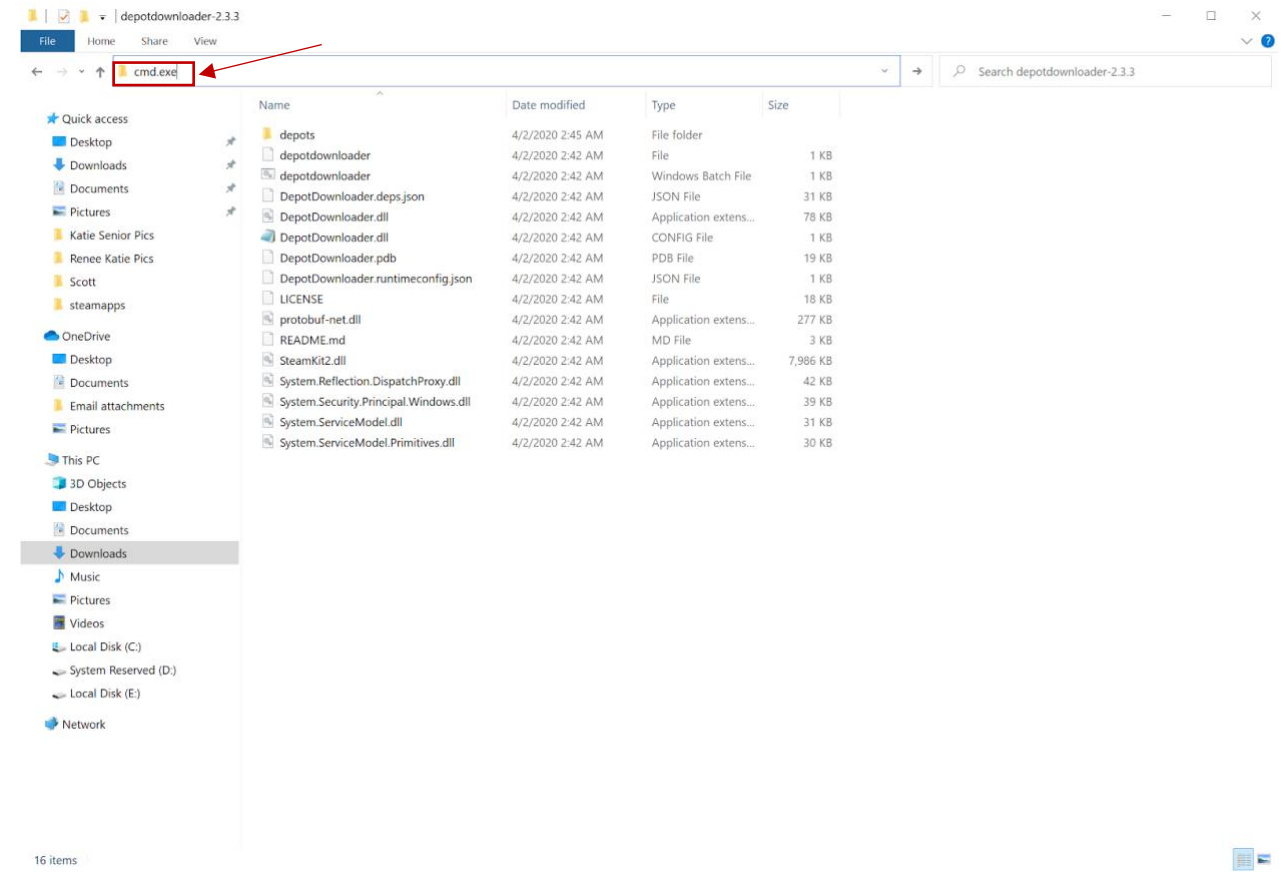

\*Helpful Hint\*\* Type this in Notepad first in case you need to fix something. You cannot copy and paste from the command prompt.

8. Now that the command prompt is open, type the following and hit enter. Be sure to replace the items in <> with your own information and do not include the brackets themselves. This command is case-sensitive: dotnet DepotDownloader.dll -app 107410 -depot 107411 -manifest 8086938812551756279 -username <yourSteamUsername> password <yourSteamPassword>

You can find your username by opening the Steam application and clicking on your display name in the upper, right-hand corner. Your username will be listed next to "Log out of account".

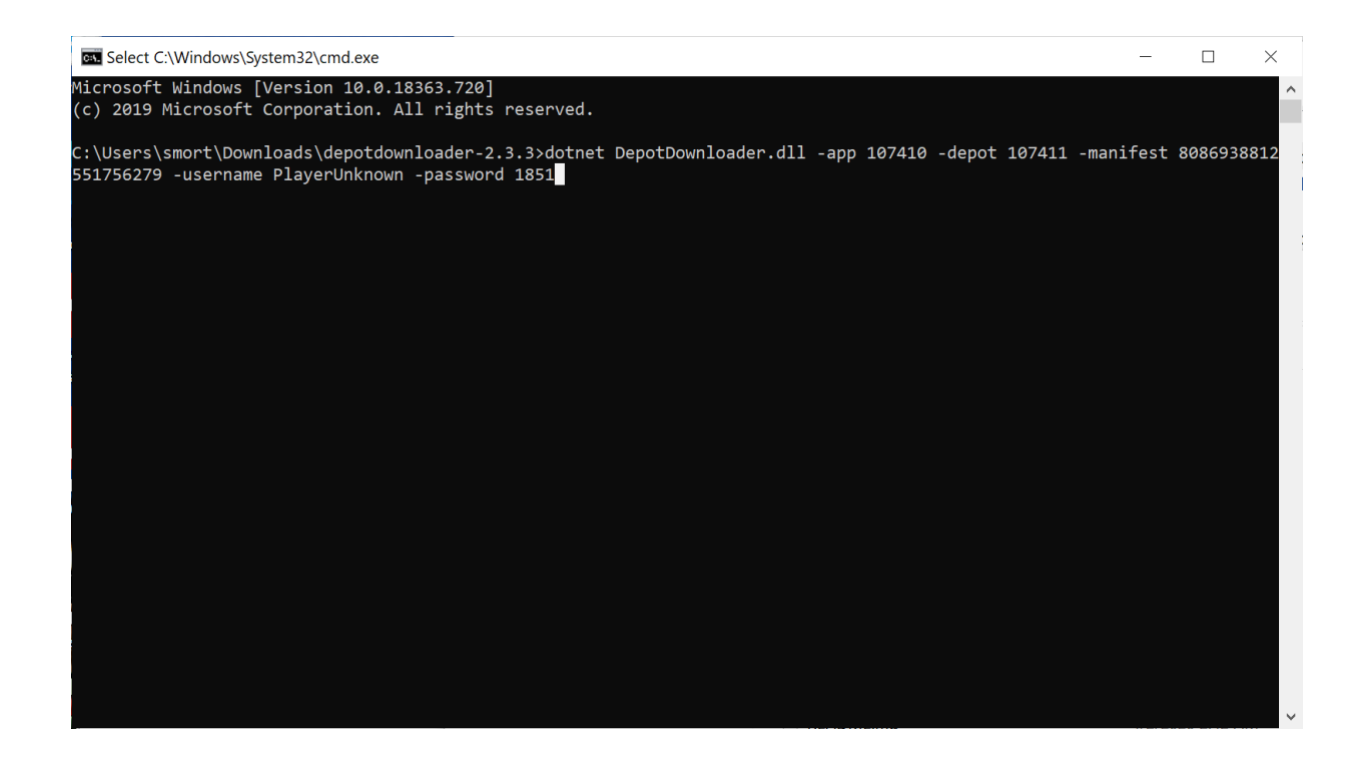

- 9. The command will now run and download the required old game file versions. If you are using two-factor authentication for Steam (SteamGuard) you may be prompted to allow the system to log into your account by typing a code that is sent to your email. Once the download starts (you will see percentages on the left side of the command window) you just need to wait until it finishes. If you get an error then you probably typed the command wrong, just try again.
- 10. When the download completes (expect 1-2 hours), you will need to replace your current Arma 3 files with the new ones. First, open a new file explorer window and navigate to C:/Program Files (x86)/Steam/steamapps/common/Arma3

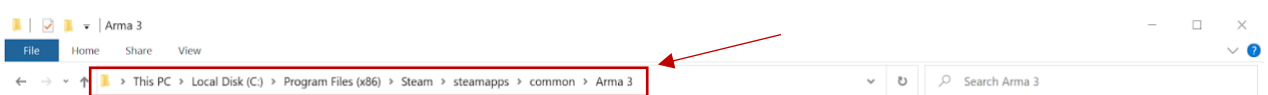

11. Next remove all the files in the "Arma3" folder and store them somewhere else (a folder on your desktop is the easiest place). You should keep these files until after you attempt to return the game to its original version in case something goes wrong. Do not move the Arma3 folder itself, just the items inside.

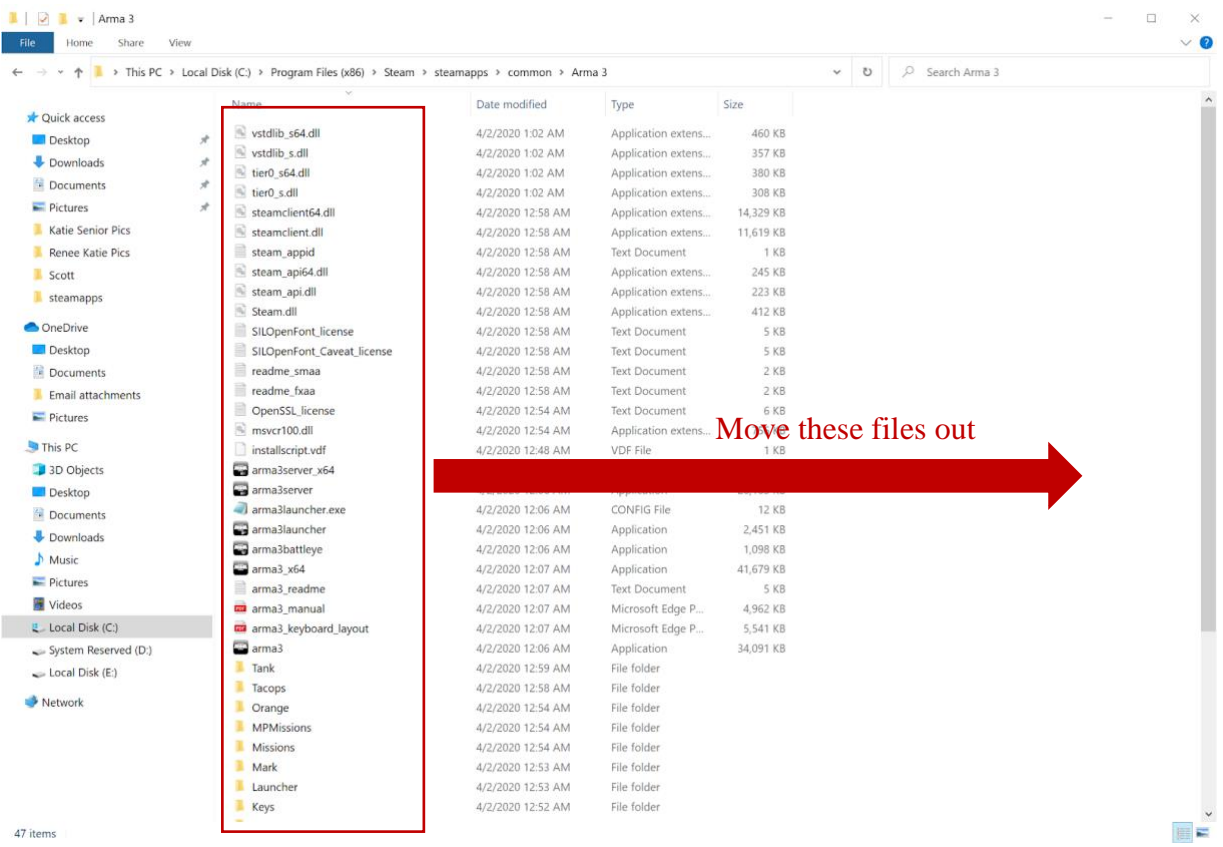

12. Now, go to the file explorer window that you opened the command prompt from (inside the "depotdownloader-2.3.3" folder). From here, navigate through the folders labelled "depots", "107411", and "<randomNumber>". Inside the folder labelled with a random number will be all of the files you need.

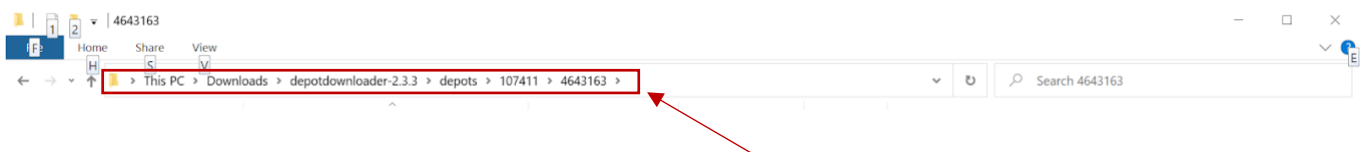

13. Move all of the files in this folder, except the ".DepotDownloader" file, into the "Arma3" folder open in the other window.

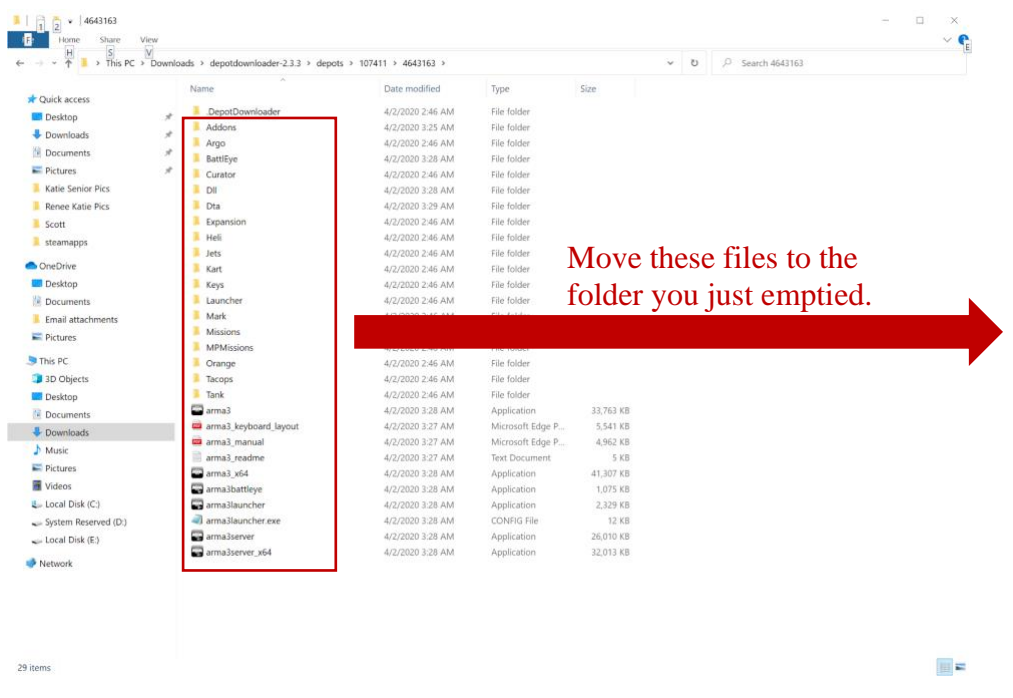

14. Finally, use one of the file explorer windows to navigate to C:/Program Files (x86)/Steam/steamapps and open the file appmanifest\_107410.acf using Notepad or your text editor of choice.

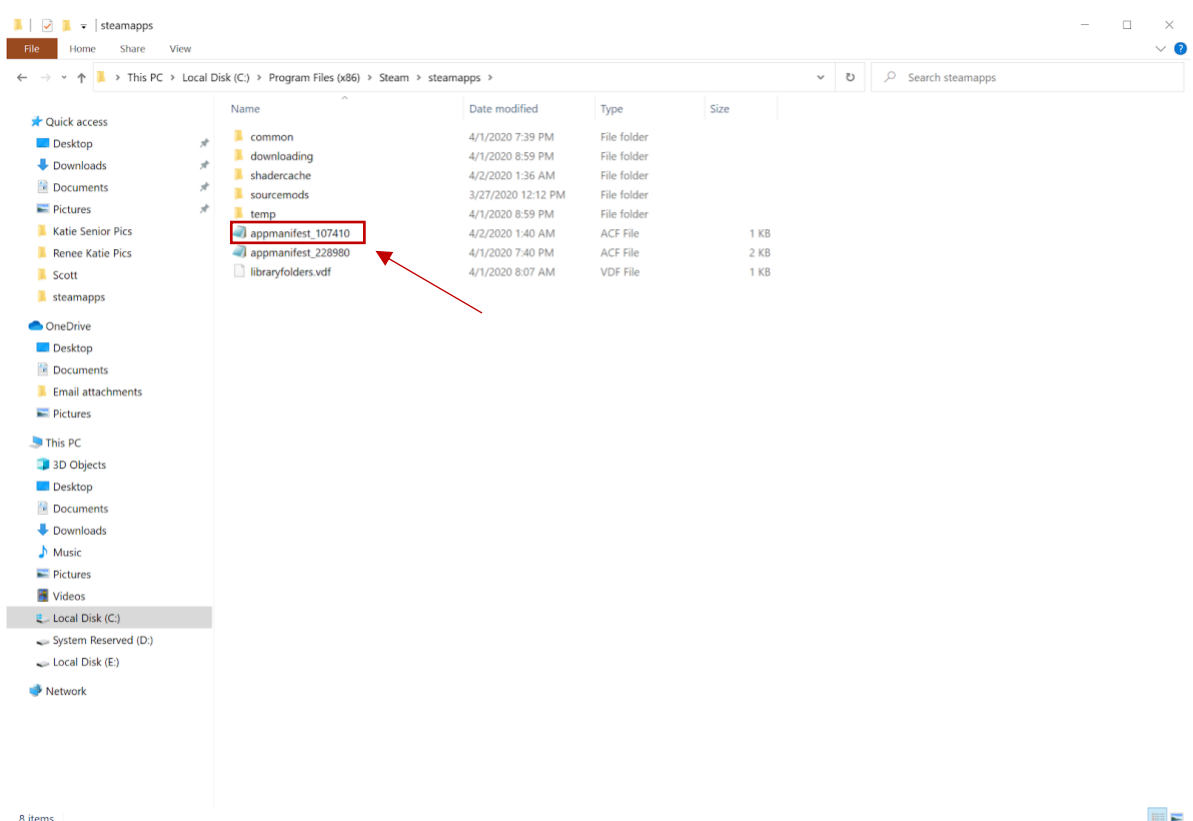

15. Check that the value next to "StateFlags" is "4". If it is not, change it to "4", then save the file and exit. This will prevent Steam from automatically updating Arma3 back to the current version.

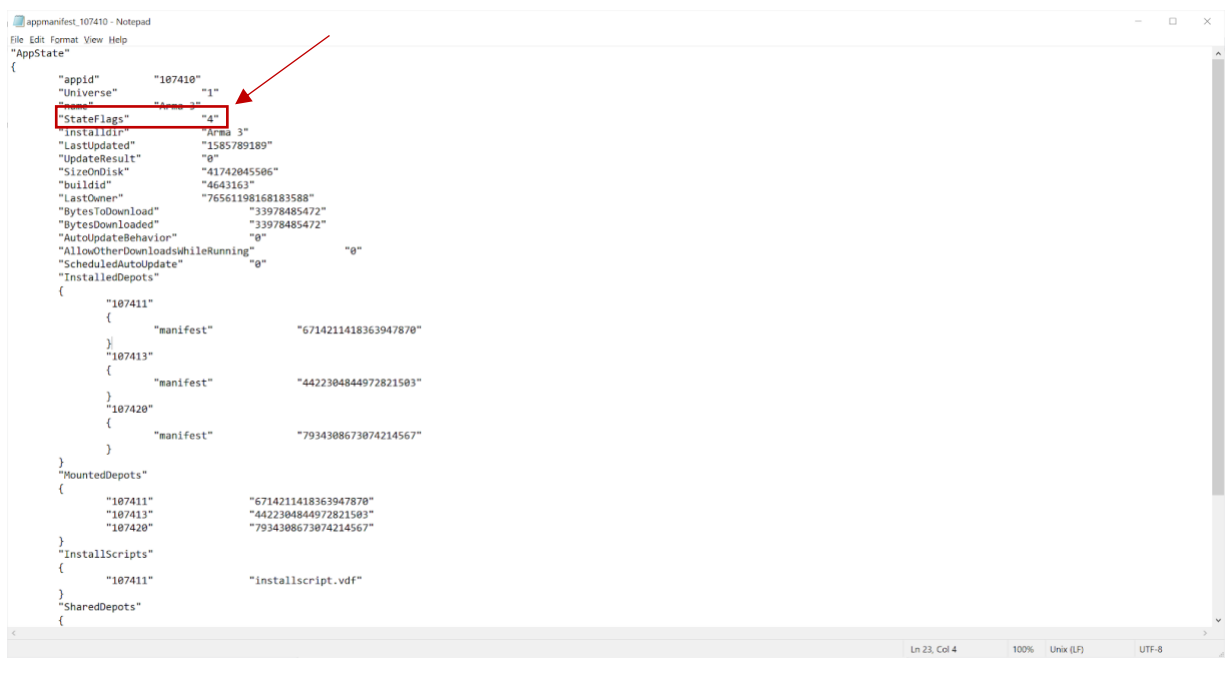

Your game is now back-versioned and should be compatible with the NDISC SULE 2020 server. Please note that, until you return your game to the newest version (instructions below) you will not be able to play on most public online servers.

*Returning Arma 3 to Current Version (Windows Computers Only)*

- 1. Open the Steam desktop application and navigate to the "Library" tab at the top.
- 2. On the Library page, click on "Arma 3".
- 3. Click on the gear icon on the right side of the Arma 3 page, mouse over "Manage", and click "Uninstall".
- 4. Reinstall the game using the directions above labelled *Arma 3 Installation*.

Steam will install the current version. Once it is installed you can delete the old files that you saved in step 11 of the *Arma 3 Back-Versioning* instructions.